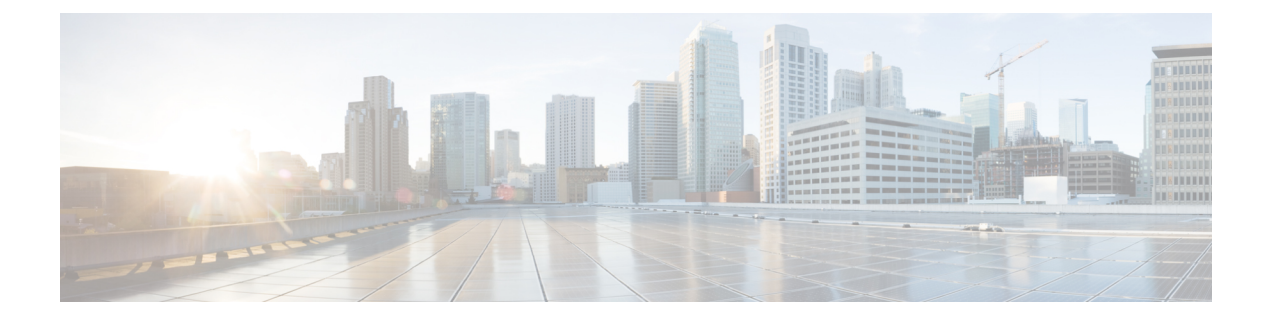

# セキュリティ認定準拠

- [セキュリティ認定準拠](#page-0-0) (1 ページ)
- SSH ホスト [キーの生成](#page-1-0) (2ページ)
- IPSec セキュア [チャネルの設定](#page-2-0) (3 ページ)
- [トラストポイントのスタティック](#page-7-0) CRL の設定 (8 ページ)
- [証明書失効リストのチェックについて](#page-8-0) (9 ページ)
- CRL [定期ダウンロードの設定](#page-13-0) (14 ページ)
- LDAP キー [リング証明書の設定](#page-15-0) (16 ページ)
- [クライアント証明書認証の有効化](#page-16-0) (17 ページ)

# <span id="page-0-0"></span>セキュリティ認定準拠

米国連邦政府機関は、米国防総省およびグローバル認定組織によって確立されたセキュリティ 基準に従う機器とソフトウェアだけを使用することを求められる場合があります。Firepower 4100/9300 シャーシ は、これらのセキュリティ認証基準のいくつかに準拠しています。

これらの基準に準拠する機能を有効にするステップについては、次のトピックを参照してくだ さい。

- FIPS [モードの有効化](b_CLI_ConfigGuide_FXOS_261_chapter9.pdf#nameddest=unique_92)
- コモン クライテリア [モードの有効化](b_CLI_ConfigGuide_FXOS_261_chapter9.pdf#nameddest=unique_93)
- IPSec セキュア [チャネルの設定](#page-2-0) (3 ページ)
- [トラストポイントのスタティック](#page-7-0) CRL の設定 (8 ページ)
- [証明書失効リストのチェックについて](#page-8-0) (9 ページ)
- CRL [定期ダウンロードの設定](#page-13-0) (14 ページ)
- NTP 認証の設定: NTP [を使用した日付と時刻の設定](b_CLI_ConfigGuide_FXOS_261_chapter9.pdf#nameddest=unique_98)
- LDAP キー [リング証明書の設定](#page-15-0) (16 ページ)
- IP アクセス [リストの設定](b_CLI_ConfigGuide_FXOS_261_chapter9.pdf#nameddest=unique_100)
- [クライアント証明書認証の有効化](#page-16-0) (17 ページ)
- [最小パスワード長チェックの設定](b_CLI_ConfigGuide_FXOS_261_chapter5.pdf#nameddest=unique_63)
- [ログイン試行の最大回数の設定](b_CLI_ConfigGuide_FXOS_261_chapter5.pdf#nameddest=unique_71)

これらのトピックは Firepower 4100/9300 シャーシ における認定準拠の有効化についてのみ説 明していることに注意してください。Firepower 4100/9300 シャーシ で認定準拠を有効にして も、接続された論理デバイスにまでそのコンプライアンスは自動的には伝搬されません。 (注)

# <span id="page-1-0"></span>**SSH** ホスト キーの生成

FXOS リリース 2.0.1 より以前は、デバイスの初期設定時に作成した既存の SSH ホスト キーが 1024 ビットにハードコードされていました。FIPS およびコモン クライテリア認定に準拠する には、この古いホスト キーを破棄して新しいホスト キーを生成する必要があります。詳細に ついては、FIPS [モードの有効化](b_CLI_ConfigGuide_FXOS_261_chapter9.pdf#nameddest=unique_92)またはコモン クライテリア [モードの有効化を](b_CLI_ConfigGuide_FXOS_261_chapter9.pdf#nameddest=unique_93)参照してくださ い。

古い SSH ホスト キーを破壊し、新しい証明書準拠キーを生成するには、次の手順を実行しま す。

#### 手順

ステップ **1** FXOS CLI から、サービス モードに入ります。

**scope system**

**scope services**

ステップ **2** SSH ホスト キーを削除します。

**delete ssh-server host-key**

ステップ **3** 設定をコミットします。

**commit-buffer**

ステップ **4** SSH ホスト キーのサイズを 2048 ビットに設定します。

**set ssh-server host-key rsa** 2048

ステップ **5** 設定をコミットします。

**commit-buffer**

ステップ **6** 新しい SSH ホスト キーを作成します。

**create ssh-server host-key**

#### **commit-buffer**

ステップ **7** 新しいホスト キーのサイズを確認します。

**show ssh-server host-key**

ホスト キー サイズ:2048

# <span id="page-2-0"></span>**IPSec** セキュア チャネルの設定

Firepower 4100/9300 シャーシ上で IPSec を設定して、エンドツーエンドのデータ暗号化や、パ ブリック ネットワーク内を移動するデータ パケットに対する認証サービスを提供できます。 このオプションは、システムのコモンクライテリア認定への準拠を取得するさまざまなサービ スの1つです。詳細については[、セキュリティ認定準拠](#page-0-0) (1ページ)を参照してください。

(注)

- FIPS モードで IPSec セキュア チャネルを使用している場合は、IPSec ピアで RFC 7427 を サポートしている必要があります。
- IKE 接続と SA 接続の間で一致する暗号キー強度の適用を設定する場合は、次のようにし ます(次の手順で sa-strength-enforcement を yes に設定します)。

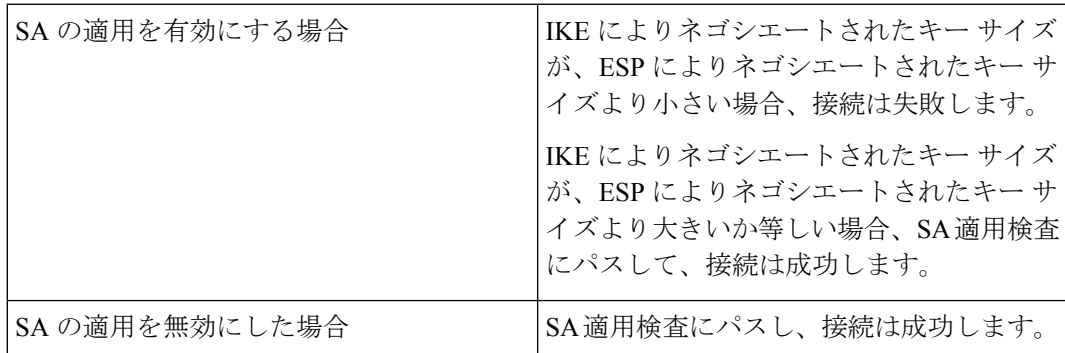

IPSec セキュア チャネルを設定するには、次の手順を実行します。

### 手順

ステップ1 FXOS CLIから、セキュリティモードに入ります。

**scope security**

ステップ2 キーリングを作成します。

**enter keyring ssp**

**! create certreq subject-name** *subject-name* **ip** *ip*

ステップ **3** 関連する証明書要求情報を入力します。

**enter certreq**

- ステップ **4** 国を設定します。 **set country** *country*
- ステップ5 DNS を設定します。 **set dns** *dns*
- ステップ **6** 電子メールを設定します。 **set e-mail** 電子メール
- ステップ7 IP 情報を設定します。 **set fi-a-ip** *fi-a-ip* **set fi-a-ipv6** *fi-a-ipv6* **set fi-b-ip** *fi-b-ip* **set fi-b-ipv6** *fi-b-ipv6* **set ipv6** *ipv6*
- ステップ **8** ローカリティを設定します。 **set locality** *locality*
- ステップ **9** 組織名を設定します。 **set org-name** *org-name*
- ステップ **10** 組織ユニット名を設定します。 **set org-unit-name** *org-unit-name*
- ステップ **11** パスワードを設定します。 **! set password**
- ステップ **12** 状態を設定します。 **set state** *state*
- ステップ **13** certreq のサブジェクト名を設定します。 **set subject-name** *subject-name*
- ステップ **14** 終了します。

**exit**

ステップ **15** モジュラスを設定します。

**set modulus** *modulus*

ステップ **16** 証明書要求の再生成を設定します。

**set regenerate** *{ yes | no }*

ステップ **17** トラストポイントを設定します。

### **set trustpoint interca**

ステップ **18** 終了します。

#### **exit**

ステップ **19** 新しく作成されたトラストポイントを入力します。

#### **enter trustpoint interca**

ステップ **20** 証明書署名要求を作成します。

#### **set certchain**

#### 例:

-----BEGIN CERTIFICATE-----

MIIF3TCCA8WgAwIBAgIBADANBgkqhkiG9w0BAQsFADBwMQswCQYDVQQGEwJVUzEL MAkGA1UECAwCQ0ExDDAKBgNVBAcMA1NKQzEOMAwGA1UECgwFQ2lzY28xDTALBgNV BAsMBFNUQlUxCzAJBgNVBAMMAkNBMRowGAYJKoZIhvcNAQkBFgtzc3BAc3NwLm5l dDAeFw0xNjEyMDgxOTMzNTJaFw0yNjEyMDYxOTMzNTJaMHAxCzAJBgNVBAYTAlVT MQswCQYDVQQIDAJDQTEMMAoGA1UEBwwDU0pDMQ4wDAYDVQQKDAVDaXNjbzENMAsG A1UECwwEU1RCVTELMAkGA1UEAwwCQ0ExGjAYBgkqhkiG9w0BCQEWC3NzcEBzc3Au bmV0MIICIjANBgkqhkiG9w0BAQEFAAOCAg8AMIICCgKCAgEA2ukWyMLQuLqTvhq7 zFb3Oz/iyDG/ui6mrLIYn8wE3E39XcXA1/x9IHCmxFKNJdD7EbsggfOuy0Bj+Y4s +uZ1VapBXV/JrAie7bNn3ZYrI29yuyOrIqoi9k9gL/oRBzH18BwBwGHBOz3hGrSK Yc2yhsq9y/6yI3nSuLZm6ybmUKjTa+B4YuhDTz4hl/I9x/J5nbGiab3vLDKss1nO xP9+1+Lc690Vl8/mNPWdjCjDI+U/L9keYs/rbZdRSeXy9kMae42+4FlRHDJjPcSN Yw1g/gcR2F7QUKRygKckJKXDX2QIiGYSctlSHj18O87o5s/pmQAWWRGkKpfDv3oH cMPgI2T9rC0D8NNcgPXj9PFKfexoGNGwNTO85fK3kjgMOdWbdeMG3EihxEEOUPD0 Fdu0HrTM5lvwb+vr5wE9HsAiMJ8UuujmHqH5mlwyy3Me+cEDHo0hLeNs+AFrqEXQ e9S+KZC/dq/9zOLpRsVqSfJsAuVl/QdPDbWShjflE/fP2Wj01PqXywQydzymVvgE wEZaoFg+mlGJm0+q4RDvnpzEviOYNSAGmOkILh5HQ/eYDcxvd0qbORWb31H32ySl Ila6UTT9+vnND1f838fxvNvr8nyGD2S/LVaxnZlO4jcSIvtdizbbT8u5B4VcLKIC x0vkqjo6RvNZJ52sUaD9C3UodTUCAwEAAaOBgTB/MC8GA1UdHwQoMCYwJKAioCCG Hmh0dHA6Ly8xOTIuMTY4LjQuMjkvcm9vdGNhLmNybDAdBgNVHQ4EFgQU7Jg01A74 jpx8U0APk76pVfYQQ5AwHwYDVR0jBBgwFoAU7Jg01A74jpx8U0APk76pVfYQQ5Aw DAYDVR0TBAUwAwEB/zANBgkqhkiG9w0BAQsFAAOCAgEAvI8ky2jiXc4wPiMuxIfY W7DRmszPUWQ7edor7yxuCqzHLVFFOwYRudsyXbv7INR3rJ/X1cRQj9+KidWWVxpo pFahRhzYxVZ10DHKIzGTQS3jiHgrF3Z8ohWbL15L7PEDlrxMBoJvabPeQRgTmY/n XZJ7qRYbypO3gUMCaCZ12raJc3/DIpBQ29yweCbUkc9qiHKA0IbnvAxoroHWmBld 94LrJCggfMQTuNJQszJiVVsYJfZ+utlDp2QwfdDv7B0JkwTBjdwRSfotEbc5R18n BNXYHqxuoNMmqbS3KjCLXcH6xIN8t+UkfP89hvJt/fluJ+s/VJSVZWK4tAWvR7wl QngCKRJW6FYpzeyNBctiJ07wO+Wt4e3KhIjJDYvA9hFixWcVGDf2r6QW5BYbgGOK DkHb/gdr/bcdLBKN/PtSJ+prSrpBSaA6rJX8D9UmfhqqN/3f+sS1fM4qWORJc6G2 gAcg7AjEQ/0do512vAI8p8idOg/Wv1O17mavzLpcue05cwMCX9fKxKZZ/+7Pk19Y ZrXS6uMn/CGnViptn0w+uJ1IRj1oulk+/ZyPtBvFHUkFRnhoWj5SMFyds2IaatyI 47N2ViaZBxhU3GICaH+3O+8rs9Kkz9tBZDSnEJVZA6yxaNCVP1bRUO20G3oRTmSx 8iLBjN+BXggxMmG8ssHisgw= -----END CERTIFICATE-----

-----BEGIN CERTIFICATE-----

MIIFqDCCA5CgAwIBAgIBBDANBgkqhkiG9w0BAQsFADBwMQswCQYDVQQGEwJVUzEL MAkGA1UECAwCQ0ExDDAKBgNVBAcMA1NKQzEOMAwGA1UECgwFQ2lzY28xDTALBgNV BAsMBFNUQlUxCzAJBgNVBAMMAkNBMRowGAYJKoZIhvcNAQkBFgtzc3BAc3NwLm5l

dDAeFw0xNjEyMTUyMTM0NTRaFw0yNjEyMTMyMTM0NTRaMHwxCzAJBgNVBAYTAlVT MQswCQYDVQQIDAJDQTEPMA0GA1UECgwGbmV3c3RnMRAwDgYDVQQLDAduZXdzdGJ1 MRMwEQYDVQQDDAppbnRlcm0xLWNhMSgwJgYJKoZIhvcNAQkBFhlpbnRlcm0xLWNh QGludGVybTEtY2EubmV0MIICIjANBgkqhkiG9w0BAQEFAAOCAg8AMIICCgKCAgEA wLpNnyEx5I4P8uDoWKWF3IZsegjhLANsodxuAUmhmwKekd0OpZZxHMw1wSO4IBX5 4itJS0xyXFzPmeptG3OXvNqCcsT+4BXl3DoGgPMULccc4NesHeg2z8+q3SPA6uZh iseWNvKfnUjixbQEBtcrWBiSKnZuOz1cpuBn34gtgeFFoCEXN+EZVpPESiancDVh 8pCPlipc/08ZJ3o9GW2j0eHJN84sguIEDL812ROejQvpmfqGUq11stkIIuh+wB+V VRhUBVG7pV57I6DHeeRp6cDMLXaM3iMTelhdShyo5YUaRJMak/t8kCqhtGXfuLlI E2AkxKXeeveR9n6cpQd5JiNzCT/t9IQL/T/CCqMICRXLFpLCS9o5S5O2B6QFgcTZ yKR6hsmwe22wpK8QI7/5oWNXlolb96hHJ7RPbG7RXYqmcLiXY/d2j9/RuNoPJawI hLkfhoIdPA28xlnfIB1azCmMmdPcBO6cbUQfCj5hSmk3StVQKgJCjaujz55TGGd1 GjnxDMX9twwz7Ee51895Xmtr24qqaCXJoW/dPhcIIXRdJPMsTJ4yPG0BieuRwd0p i8w/rFwbHzv4C9Fthw1JrRxH1yeHJHrLlZgJ5txSaVUIgrgVCJaf6/jrRRWoRJwt AzvnzYql2dZPCcEAYgP7JcaQpvdpuDgq++NgBtygiqECAwEAAaNBMD8wDAYDVR0T BAUwAwEB/zAvBgNVHR8EKDAmMCSgIqAghh5odHRwOi8vMTkyLjE2OC40LjI5L2lu dGVybS5jcmwwDQYJKoZIhvcNAQELBQADggIBAG/XujJh5G5UWo+cwTSitAezWbJA h1dAiXZ/OYWZSxkFRliErKdupLqL0ThjnX/wRFfEXbrBQwm5kWAUUDr97D1Uz+2A 8LC5I8SWKXmyf0jUtsnEQbDZb33oVL7yXJk/A0SF0jihpPheMA+YRazalT9xj9KH PE7nHCJMbb2ptrHUyvBrKSYrSeEqOpQU2+otnFyV3rS9aelgVjuaWyaWOc3lZ1Oi CC2tJvY3NnM56j5iesxUCeY/SZ2/ECXN7RRBViLHmA3gFKmWf3xeNiKkxmJCxOaa UWPC1x2V66I8DG9uUzlWyd79O2dy52aAphAHC6hqlzb6v+gw1Tld7UxaqVd8CD5W ATjNs+ifkJS1h5ERxHjgcurZXOpR+NWpwF+UDzbMXxx+KAAXCI6ltCd8Pb3wOUC3 PKvwEXaIcCcxGx71eRLpWPZFyEoi4N2NGE9OXRjz0K/KERZgNhsIW3bQMjcw3aX6 OXskEuKgsayctnWyxVqNnqvpuz06kqyubh4+ZgGKZ5LNEXYmGNz3oED1rUN636Tw SjGAPHgeROzyTFDixCei6aROlGdP/Hwvb0/+uThIe89g8WZ0djTKFUM8uBO3f+II /cbuyBO1+JrDMq8NkAjxKlJlp1c3WbfCue/qcwtcfUBYZ4i53a56UNF5Ef0rpy/8 B/+07Me/p2y9Luqa -----END CERTIFICATE----- ENDOFBUF

ステップ **21** 証明書署名要求を表示します。

#### **show certreq**

例:

Firepower-chassis# /security/keyring # show certreq Certificate request subject name: SSP Certificate request ip address: 192.168.0.111 Certificate request FI A ip address: 0.0.0.0 Certificate request FI B ip address: 0.0.0.0 Certificate request e-mail name: Certificate request ipv6 address: :: Certificate request FI A ipv6 address: :: Certificate request FI B ipv6 address: :: Certificate request country name: US State, province or county (full name): CA Locality name (eg, city): SJC Organisation name (eg, company): Cisco Organisational Unit Name (eg, section): Sec DNS name (subject alternative name):  $\Box \Box \Box$ -----BEGIN CERTIFICATE REQUEST-----

MIICwTCCAakCAQAwVTELMAkGA1UEBhMCVVMxCzAJBgNVBAgMAkNBMQwwCgYDVQQH DANTSkMxDjAMBgNVBAoMBUNpc2NvMQ0wCwYDVQQLDARTVEJVMQwwCgYDVQQDDANT U1AwggEiMA0GCSqGSIb3DQEBAQUAA4IBDwAwggEKAoIBAQDq292Rq3t0laoxPbfE

p/lTKr6rxFhPqSSbtm6sXer//VZFiDTWODockDItuf4Kja215mIS0RyvEYVeRgAs wbN459wm0BASd8xCjIhsuHDV7yHu539BnvRW6Q2o+gHeSRwckqjClK/tsIxsPkV0 6OduZYXk2bnsLWs6tNk3uzOIT2Q0FcZ1ET66C8fyyKWTrmvcZjDjkMm2nDFsPlX9 39TYPItDkJE3PocqyaCqmT4uobOuvQeLJh/efkBvwhb4BF8vwzRpHWTdjjU5YnR1 qiR4q7j1RmzVFxCDY3IVP/KDBoa5NyCLEUZECP5QCQFDzIRETZwVOKtxUVG0Nljd K5TxAgMBAAGgJzAlBgkqhkiG9w0BCQ4xGDAWMBQGA1UdEQQNMAuCA1NTUIcEwKgA rjANBgkqhkiG9w0BAQsFAAOCAQEARtRBoInxXkBYNlVeEoFCqKttu3+Hc7UdyoRM 2L2pjx5OHbQICC+8NRVRMYujTnp67BWuUZZl03dGP4/lbN6bC9P3CvkZdKUsJkN0 m1Ye9dgz7MO/KEcosarmoMl9WB8LlweVdt6ycSdJzs9shOxwT6TAZPwL7gq/1ShF RJh6sq5W9p6E0SjYefK62E7MatRjDjS8DXoxj6gfn9DqK15iVpkK2QqT5rneSGj+ R+20TcUnT0h/S5K/bySEM/3U1gFxQCOzbzPuHkj28kXAVczmTxXEkJBFLVduWNo6 DT3u0xImiPR1sqW1jpMwbhC+ZGDtvgKjKHToagup9+8R9IMcBQ== -----END CERTIFICATE REQUEST-----

ステップ **22** IPSec モードに入ります。

#### **scope ipsec**

- ステップ **23** ログ冗長レベルを設定します。 **set log-level** *log\_level*
- ステップ **24** IPSec 接続を作成し、入力します。 **enter connection** *connection\_name*
- ステップ **25** IPSec モードをトンネリングまたは伝送のために設定します。 **set mode** *tunnel\_or\_transport*
- ステップ **26** ローカル IP アドレスを設定します。

**set local-addr** *ip\_address*

ステップ **27** リモート IP アドレスを設定します。

#### **set remote-addr** *ip\_address*

- ステップ **28** トンネル モードを使用している場合、リモート サブネットを設定します。 **set remote-subnet** *ip/mask*
- ステップ **29** (任意)リモート ID を設定します。

**set remote-ike-ident** *remote\_identity\_name*

ステップ **30** キーリング名を設定します。

**set keyring-name** *name*

ステップ **31** (任意)キーリング パスワードを設定します。

### **set keyring-passwd** *passphrase*

ステップ **32** (任意)IKE-SA の有効期間を分単位で設定します。 **set ike-rekey-time** *minutes*

*minutes* 値には、60 ~ 1440 の範囲内の任意の整数を設定できます。

- ステップ **33** (任意)子の SA の有効期間を分単位(30 ~ 480 分)で設定します。 **set esp-rekey-time** *minutes minutes* 値には、30 ~ 480 の範囲内の任意の整数を設定できます。
- ステップ **34** (任意)初期接続中に実行する再送信シーケンスの番号を設定します。 **set keyringtries** *retry\_number retry\_number* 値には、1 ~ 5 の範囲の任意の整数を指定できます。
- ステップ35 (任意)証明書失効リスト検査を、有効または無効にします。 **set revoke-policy** *{ relaxed | strict }*
- ステップ **36** 接続を有効にします。

**set admin-state enable**

- ステップ **37** 接続をリロードします。 **reload-conns** 以前に確立されていなかった接続は再試行されます。確立された接続は維持されます。
- **ステップ 38** (任意)既存のトラストポイント名を IPsec に追加します。 **create authority** *trustpoint\_name*
- ステップ **39** IKE 接続と SA 接続との間の、対応する暗号キー強度の適用を設定します。 **set sa-strength-enforcement** *yes\_or\_no*

# <span id="page-7-0"></span>トラストポイントのスタティック **CRL** の設定

失効した証明書は、証明書失効リスト(CRL)で保持されます。クライアントアプリケーショ ンは、CRL を使用してサーバの認証を確認します。サーバ アプリケーションは CRL を使用し て、信頼されなくなったクライアントアプリケーションからのアクセス要求を許可または拒否 します。

証明書失効リスト(CRL)情報を使用して、Firepower 4100/9300 シャーシがピア証明書を検証 するように設定できます。このオプションは、システムのコモンクライテリア認定への準拠を 取得するさまざまなサービスの1つです。詳細については、[セキュリティ認定準拠](#page-0-0) (1ペー [ジ\)](#page-0-0)を参照してください。

CRL 情報を使用してピア証明書を検証するには、次の手順を実行します。

#### 手順

ステップ1 FXOS CLI から、セキュリティ モードに入ります。

#### **scope security**

ステップ **2** トラストポイント モードに入ります。

**scope trustpoint** *trustname*

ステップ **3** 取り消しモードに入ります。

**scope revoke**

- ステップ **4** CRL ファイルをダウンロードします。 **import crl** *protocol*://*user\_id*@*CA\_or\_CRL\_issuer\_IP*/tmp/*DoDCA1CRL1.crl*
- ステップ **5** (任意)CRL 情報のインポート プロセスのステータスを表示します。

**show import-task detail**

ステップ **6** CRL 専用の、証明書取り消し方法を設定します。

**set certrevokemethod {crl}**

# <span id="page-8-0"></span>証明書失効リストのチェックについて

証明書失効リスト(CRL)チェック モードを、IPSec、HTTPS およびセキュアな LDAP 接続で 厳格または緩和に設定できます。

FXOS は、動的な CRL 情報を示すダイナミック (非スタティック) CRL 情報を、X.509 証明書 の CDP 情報から収集します。システム管理によってスタティック CRL 情報を手動でダウン ロードします。この情報は、FXOS システムのローカルな CRL 情報を示します。FXOS では、 ダイナミックCRL情報は証明書チェーン内で現在処理中の証明書に対してのみ処理されます。 スタティック CRL は、ピアの証明書チェーン全体に適用されます。

セキュアな IPSec、LDAP および HTTPS 接続の証明書失効のチェックを有効または無効にする 手順については、「IPSec [セキュアチャネルの設定](https://www.cisco.com/c/en/us/td/docs/security/firepower/fxos/fxos261/cli-guide/b_CLI_ConfigGuide_FXOS_261/security_certifications_compliance.html#id_30485)」、「LDAP [プロバイダーの作成」](https://www.cisco.com/c/en/us/td/docs/security/firepower/fxos/fxos261/cli-guide/b_CLI_ConfigGuide_FXOS_261/platform_settings.html#task_275790B22B4041FDB9B9CFC1B17F81B0)、およ び「[HTTPS](https://www.cisco.com/c/en/us/td/docs/security/firepower/fxos/fxos261/cli-guide/b_CLI_ConfigGuide_FXOS_261/platform_settings.html#task_opy_12w_cy) の設定」を参照してください。

 $\begin{picture}(20,5) \put(0,0){\line(1,0){155}} \put(0,0){\line(1,0){155}} \put(10,0){\line(1,0){155}} \put(10,0){\line(1,0){155}} \put(10,0){\line(1,0){155}} \put(10,0){\line(1,0){155}} \put(10,0){\line(1,0){155}} \put(10,0){\line(1,0){155}} \put(10,0){\line(1,0){155}} \put(10,0){\line(1,0){155}} \put(10,0){\line(1,0){155}} \put($ 

(注)

- 証明書失効のチェック モードが厳格に設定されている場合、スタティック CRL はピア証 明書チェーンのレベルが1以上のときにのみ適用されます(たとえば、ピア証明書チェー ンにルート CA 証明書およびルート CA によって署名されたピア証明書のみが含まれてい るとき)。
	- IPSec に対してスタティック CRL を設定している場合、[Authority Key Identifier (authkey)] フィールドはインポートされた CRL ファイルに存在している必要があります。そうしな いと、IPSec はそれを無効と見なします。
	- スタティック CRL は、同じ発行元からのダイナミック CRL より優先されます。FXOS で ピア証明書を検証するときに、同じ発行者の有効な(決定済みの)スタティック CRL が あれば、ピア証明書の CDP は無視されます。
	- 次のシナリオでは、デフォルトで厳格な CRL チェックが有効になっています。
		- 新しく作成したセキュアな LDAP プロバイダー接続、IPSec 接続、またはクライアン ト証明書エントリ
		- 新しく展開した FXOS シャーシ マネージャ(FXOS2.3.1.x 以降の初期開始バージョン で展開)

次の表は、証明書失効リストのチェックの設定と証明書の検証に応じた接続の結果を示してい ます。

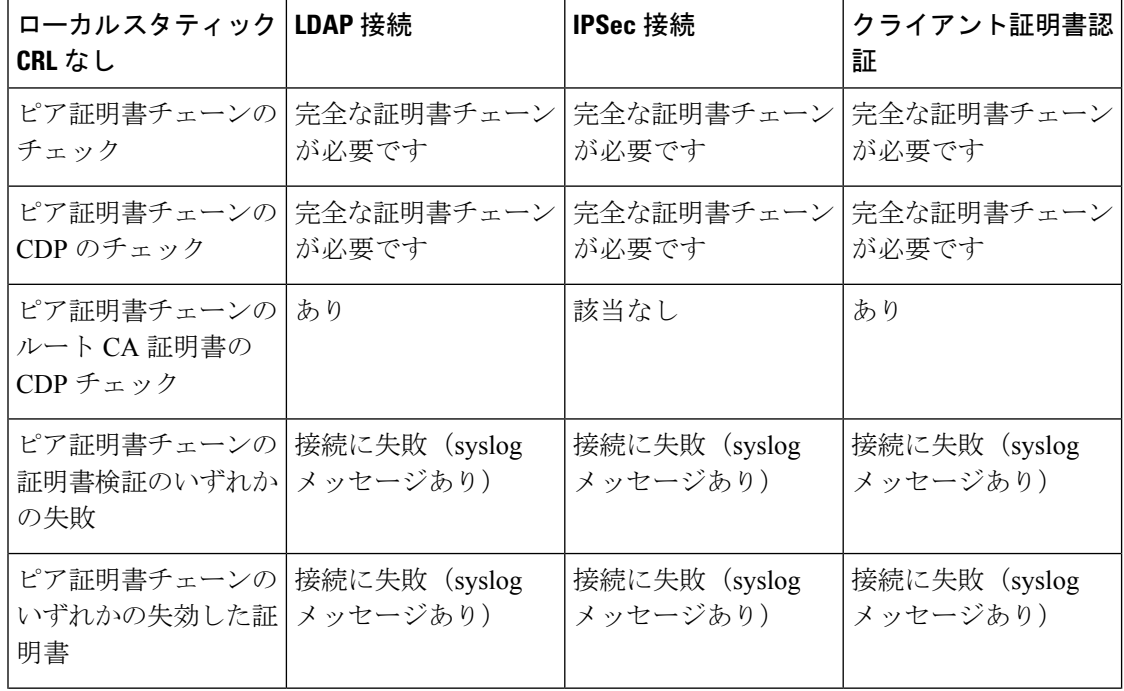

表 1: 厳格(ローカル スタティック CRL なし)に設定した証明書失効のチェック モード

Ι

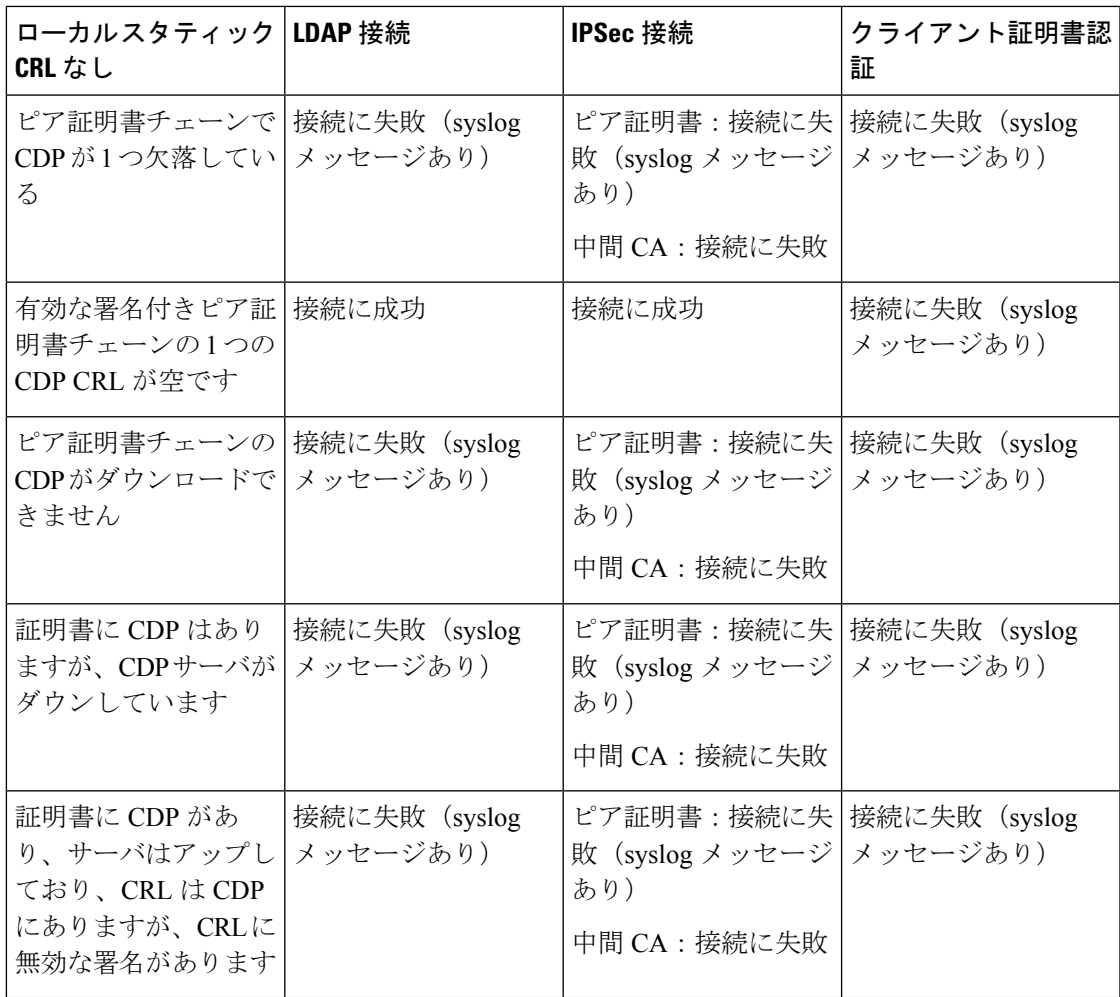

### 表 **2 :** 厳格(ローカル スタティック **CRL** あり)に設定した証明書失効のチェック モード

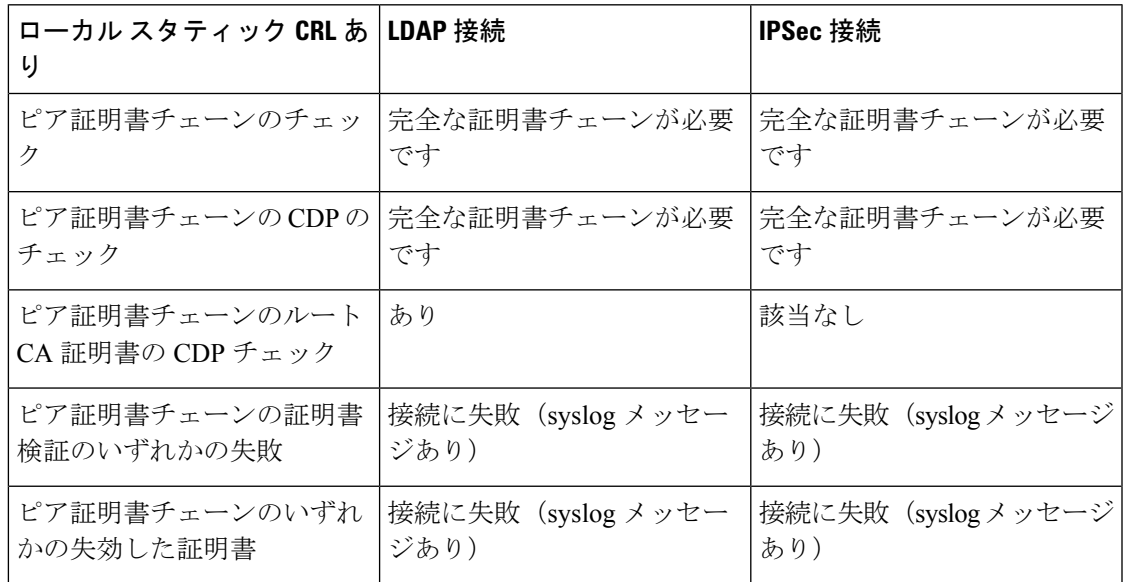

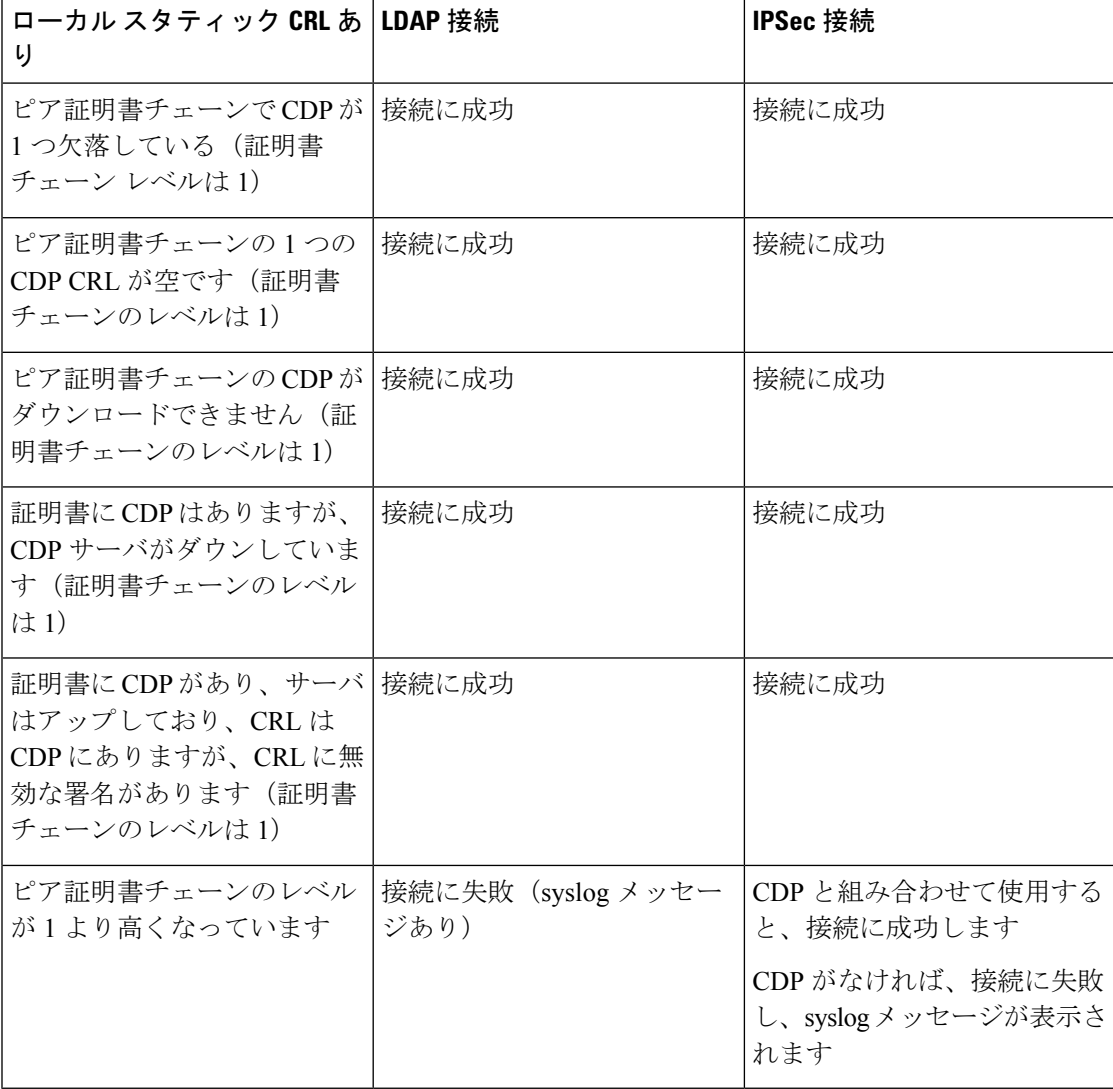

表 3: 緩和(ローカル スタティック CRL なし)に設定した証明書失効のチェック モード

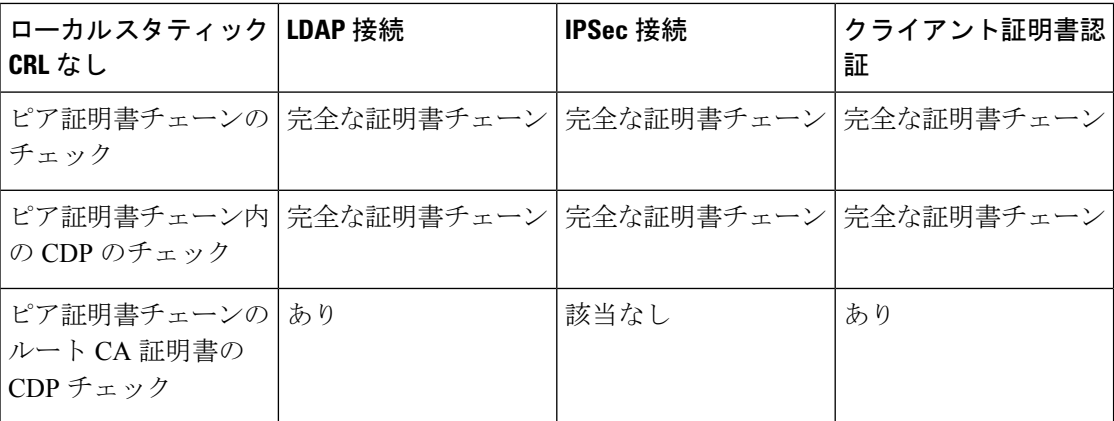

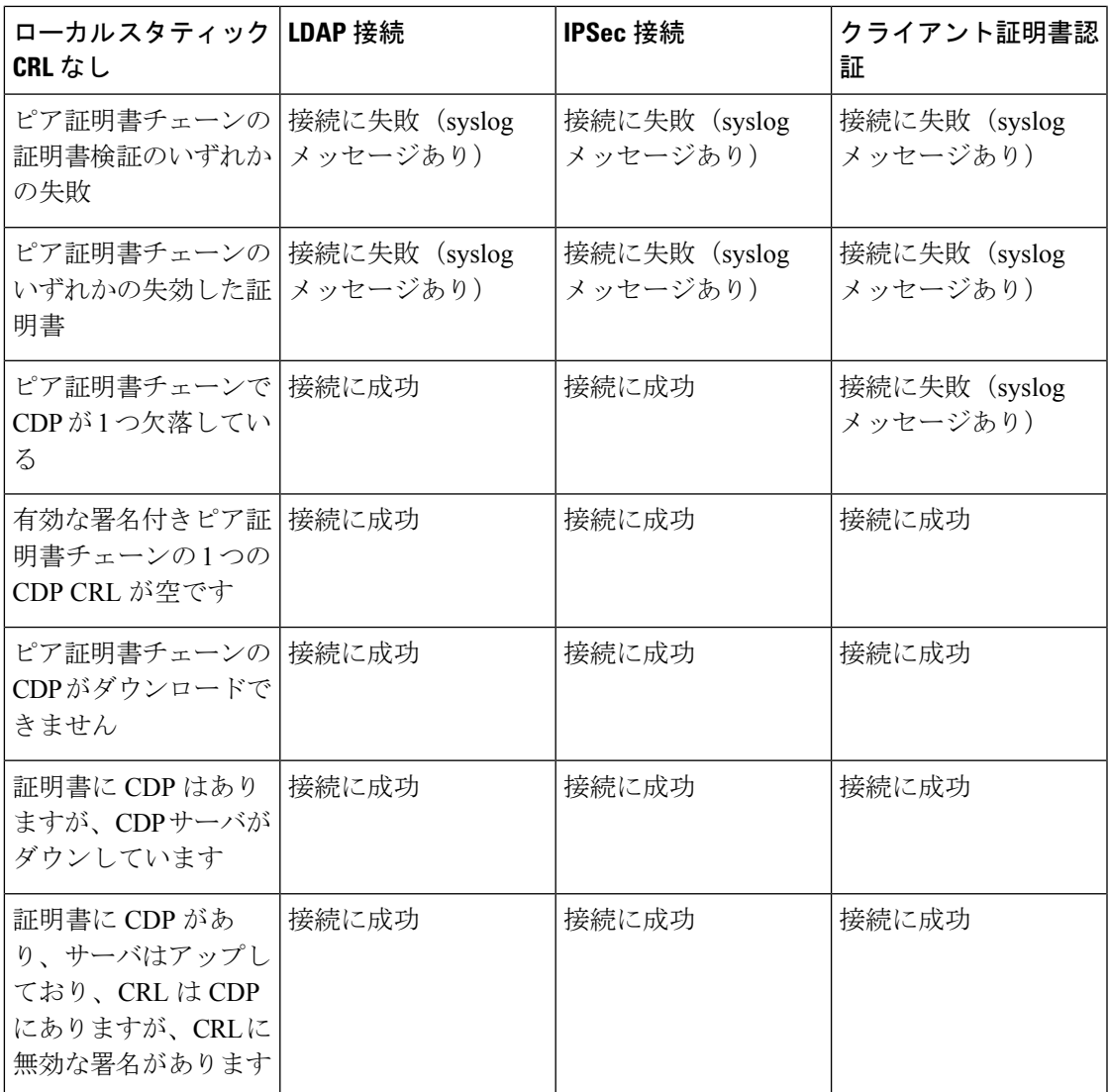

表 **<sup>4</sup> :** 緩和(ローカル スタティック **CRL** あり)に設定した証明書失効のチェック モード

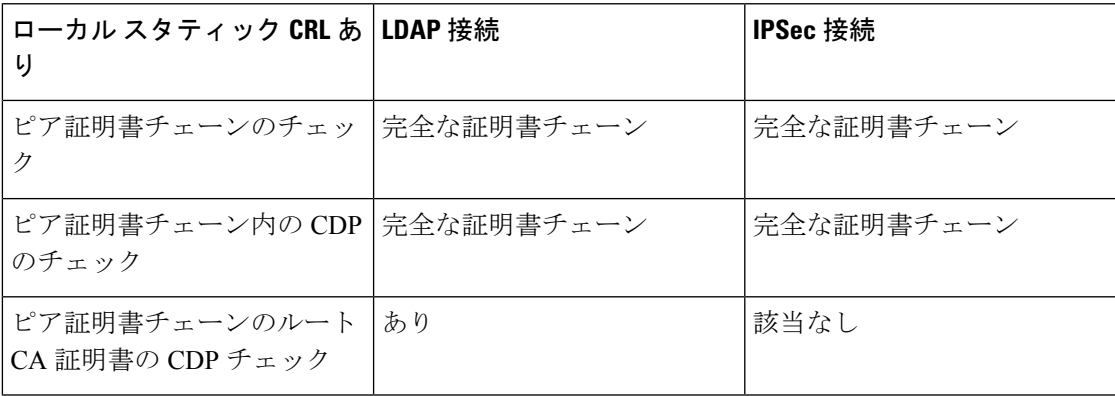

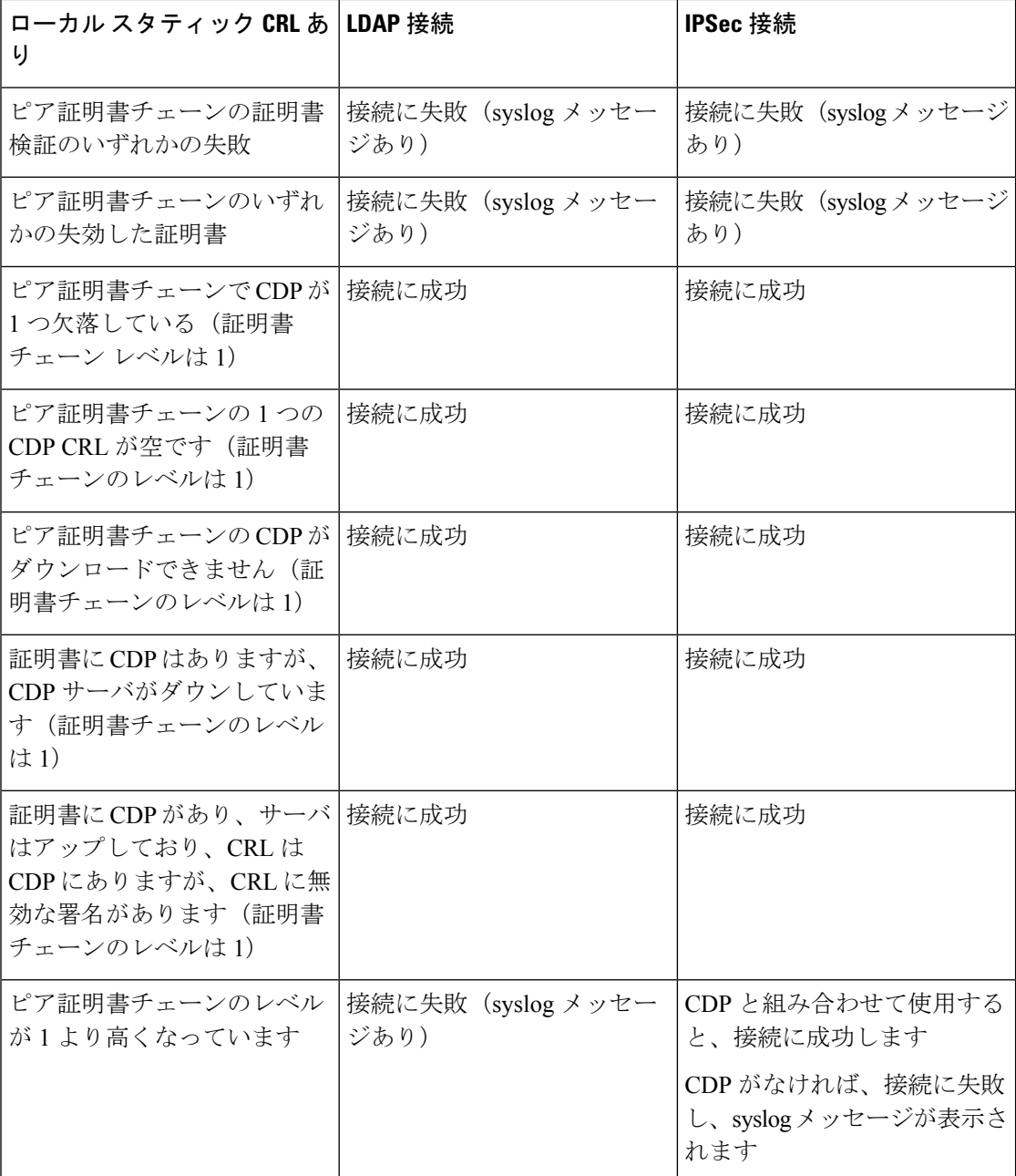

# <span id="page-13-0"></span>**CRL** 定期ダウンロードの設定

システムを、CRL を定期的にダウンロードして、証明書の検証に新しい CRL を 1 ~ 24 時間ご とに使用するように設定できます。

この機能とともに、次のプロトコルとインターフェイスを使用できます。

• FTP

- SCP
- SFTP
- TFTP
- USB

(注)

- SCEP および OCSP はサポートされません。
	- CRL ごとに設定できるのは 1 つの定期ダウンロードのみです。
	- トラストポイントごとにサポートされるのは 1 つの CRL です。

# 

(注) 期間は 1 時間間隔でのみ設定できます。

CRL 定期ダウンロードを設定するには、次の手順を実行します。

### 始める前に

Firepower 4100/9300 シャーシが、ピア証明書を(CRL)情報を使用して検証するように設定さ れていることを確認します。詳細については[、トラストポイントのスタティック](#page-7-0) CRL の設定 (8 [ページ\)を](#page-7-0)参照してください。

## 手順

ステップ1 FXOS CLIから、セキュリティモードに入ります。

#### **scope security**

ステップ2 トラストポイント モードに入ります。

### **scope trustpoint**

ステップ **3** 取り消しモードに入ります。

#### **scope revoke**

ステップ **4** 取り消し設定を編集します。

### **sh config**

ステップ **5** 優先設定を設定します。

## 例:

set certrevokemethod crl set crl-poll-filename rootCA.crl set crl-poll-path /users/myname set crl-poll-period 1 set crl-poll-port 0 set crl-poll-protocol scp ! set crl-poll-pwd set crl-poll-server 182.23.33.113 set crl-poll-user myname

ステップ **6** 設定ファイルを終了します。

**exit**

ステップ **7** (任意)新しい CRL をダウンロードして、新しい設定をテストします。

例:

Firepower-chassis /security/trustpoint/revoke # sh import-task

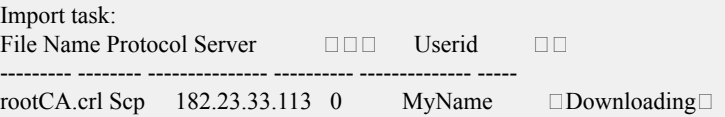

# <span id="page-15-0"></span>**LDAP** キー リング証明書の設定

Firepower 4100/9300 シャーシ上で TLS 接続をサポートする、セキュアな LDAP クライアント キー リング証明書を設定できます。このオプションは、システムのコモン クライテリア認定 への準拠を取得するさまざまなサービスの1つです。詳細については、[セキュリティ認定準拠](#page-0-0) (1 [ページ\)を](#page-0-0)参照してください。

コモン クライテリア モードを有効にする場合は、SSL が有効になっている必要があります。 さらにキー リング証明書を作成するために、サーバ DNS 情報を使用する必要があります。 (注)

SSL を LDAP サーバ エントリに対して有効にすると、接続の形成時にキー リング情報が参照 され、確認されます。

LDAP サーバ情報は、セキュア LDAP 接続 (SSL 使用可能)用の、CC モードの DNS 情報であ る必要があります。

セキュア LDAP クライアントのキー リング証明書を設定するには、次の手順を実行します。

手順

ステップ1 FXOS CLI から、セキュリティモードに入ります。

#### **scope security**

ステップ **2** LDAP モードに入ります。

#### **scope ldap**

ステップ **3** LDAP サーバ モードに入ります。

**enter server** *{server\_ip|server\_dns}*

ステップ **4** LDAP キー リングを設定します。 **set keyring** *keyring\_name*

ステップ **5** 設定をコミットします。

**commit-buffer**

# <span id="page-16-0"></span>クライアント証明書認証の有効化

HTTPS アクセスのユーザを認証するために、システムにクライアント証明書を LDAP と一緒 に使用させることができます。Firepower 4100/9300 シャーシ上でのデフォルトの認証設定は、 認証ベースです。

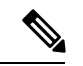

証明書認証が有効である場合、これは HTTPS に許可されている唯一の認証形式です。 証明書失効検査は、FXOS2.1.1リリースのクライアント証明書認証機能ではサポートされてい ません。 (注)

この機能を使用するには、クライアント証明書が次の要件を満たしている必要があります。

- ユーザ名が X509 属性 [Subject Alternative Name Email] に含まれている必要があります。
- クライアント証明書は、その証明書をスーパバイザ上のトラストポイントにインポートし ているルート CA により署名されている必要があります。

### 手順

ステップ1 FXOS CLI から、サービス モードに入ります。

### **scope system**

**scope services**

ステップ **2** (任意)HTTPS 認証のオプションを表示します。

**set https auth-type**

例:

```
Firepower-chassis /system/services # set https auth-type
cert-auth Client certificate based authentication
cred-auth Credential based authentication
```
ステップ **3** HTTPS 認証をクライアントベースに設定します。

# **set https auth-type cert-auth**

ステップ **4** 設定をコミットします。

**commit-buffer**